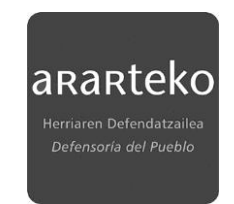

# **GUÍA DE USO DEL BUZÓN DE FIRMAS**

# ➢ **¿DONDE ENCONTRAR EL BUZÓN DE FIRMAS**

El acceso al BUZÓN DE FIRMAS está disponible en la sección 'MIS DATOS' de la sede electrónica <https://sede.ararteko.eus/castellano>

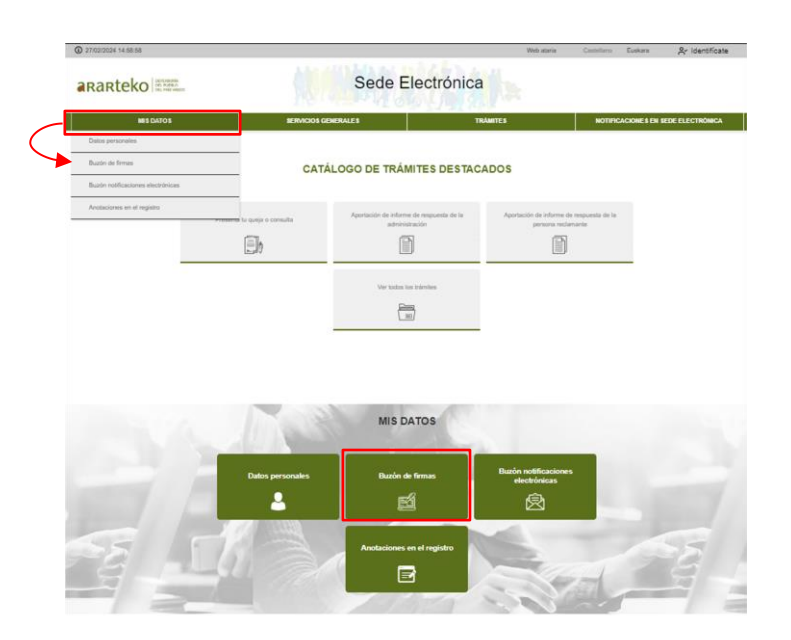

## ➢ **PUESTA A DISPOSICIÓN DE UN DOCUMENTO EN EL BUZÓN DE FIRMAS**

Cada vez que la institución del ararteko ponga a disposición un documento en el buzón de firmas, la persona física o jurídica destinataria recibirá un mail de aviso, que incluye un enlace a la sede electrónica y a esta misma 'Guía de utilización del BUZÓN DE FIRMAS'. El mail tendrá el siguiente aspecto:

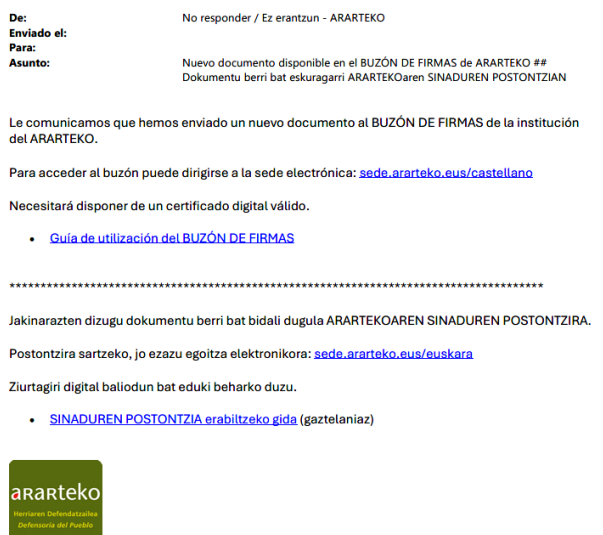

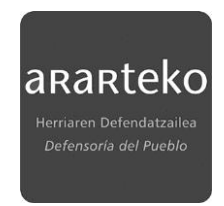

## ➢ **IDENTIFICACIÓN**

Para acceder al buzón de firmas de la institución del ararteko es necesario identificarse con un certificado digital emitido para la persona física o jurídica destinataria del documento a firmar. Se puede identificar como titular o como representante.

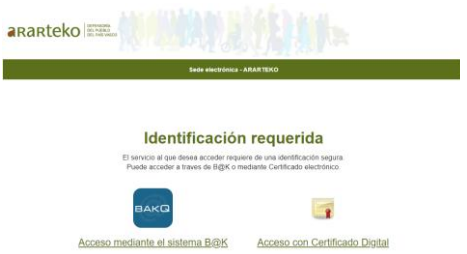

## ➢ **REQUISITOS TÉCNICOS: AUTOFIRMA**

**BUZÓN DE FIRMAS** Inicio > BUZÓN DE FIRMAS Para poder firmar cualquier documento, es imprescindible tener instalado el programa "Autofirma" autofirm(a) Puede descargarlo pulsando en la propia imagen o desde el siguiente enlace https://firmaelectronica.gob.es/Home/Descargas.html

Si el programa no estuviese instalado, se mostrará el mensaje "No se ha podido conectar con · Guía de utilización del BUZÓN DE FIRMAS

Una vez realizada la identificación, se accede directamente a la bandeja de entrada de documentos, pero previamente se muestra una página informativa referente a los requisitos técnicos necesarios para la firma. Para poder firmar cualquier documento es imprescindible tener instalado el programa "autofirma" que puede descargarse desde el siguiente enlace:

<https://firmaelectronica.gob.es/Home/Descargas.html>

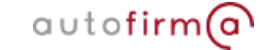

#### ➢ **BANDEJA DE DOCUMENTOS**

A continuación de la página informativa se mostrará la bandeja de entrada con los documentos a firmar donde se podrán mostrar tanto aquellos documentos que se hayan emitido en calidad de persona interesada o de representante. El aspecto de la bandeja de entrada es el siguiente:

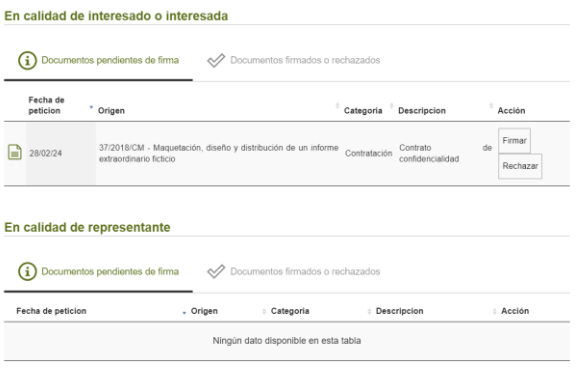

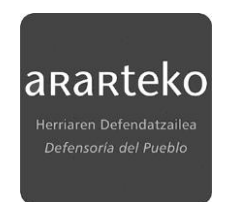

## ➢ **SECCIONES DE LA BANDEJA DE DOCUMENTOS**

Explicamos a continuación los diferentes datos y las distintas columnas que componen la bandeja de entrada para un documento concreto:

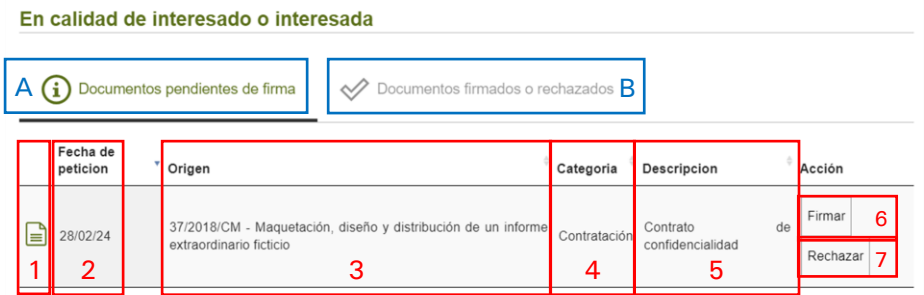

- A. Colección de documentos pendientes de firma
- B. Colección de documentos firmados o rechazados: histórico de firmas
- 1. Ver documento: acceso al documento a firmar
- 2. Fecha en la que el documento se ha puesto a disposición en el buzón de firmas
- 3. Origen del documento a firmar: en el ejemplo de la imagen el documento se ha generado desde un expediente que está tramitando la institución (37/2018/CM).
- 4. Categoría, si la hubiera
- 5. Descripción del documento a firmar
- 6. Acciones: firmar
- 7. Acciones: rechazar

#### ➢ **FIRMAR UN DOCUMENTO**

Accedemos al documento haciendo click en (1)

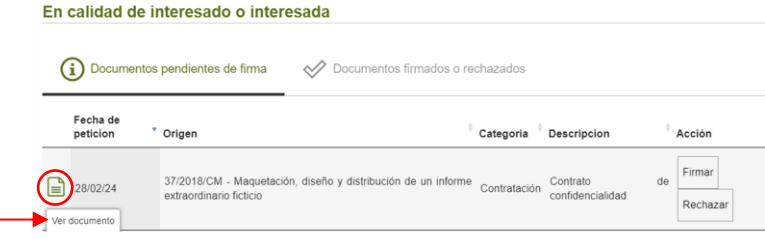

Si el documento puesto a disposición es conforme y, por tanto, la firma es procedente, haremos click en 'Firmar' (6)

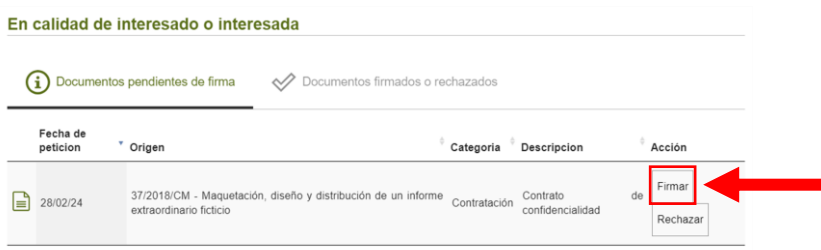

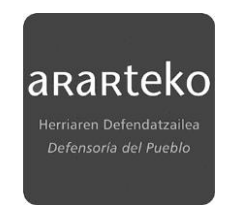

Se abrirá el programa autofirma

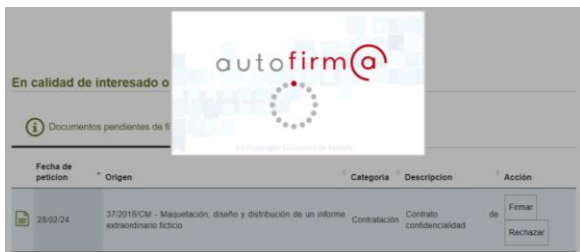

El documento quedará firmado sin mostrar ningún aviso adicional y desaparecerá de la bandeja de 'documentos pendientes de firma

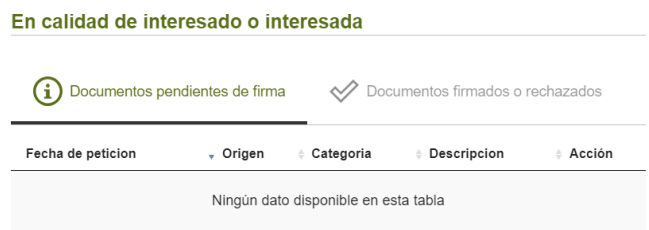

El documento pasará a la bandeja de 'Documentos firmados o rechazados' que se mostrará en estado 'Finalizado'

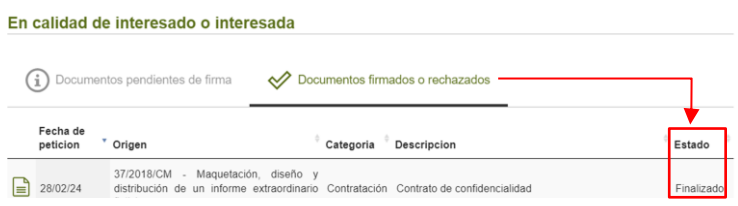

El documento quedará firmado en el expediente origen, en este caso el 37/2018/CM, preparado para que la institución continúe con su tramitación

# ➢ **RECHAZAR UN DOCUMENTO**

Accedemos a ver el documento haciendo click en (1)

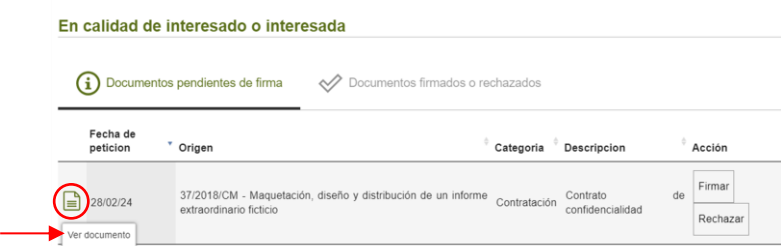

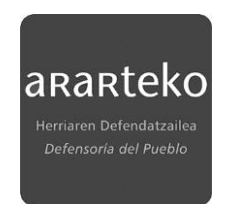

Si el documento puesto a disposición NO es CONFORME y, por tanto, NO PROCEDE LA FIRMA, hacemos click en 'Rechazar' (7)

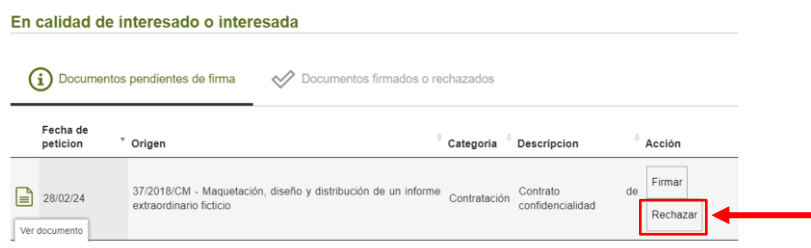

Se abrirá el programa autofirma

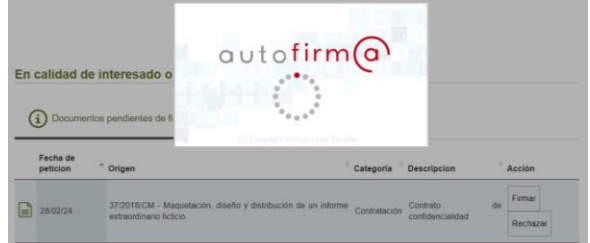

El documento NO SE FIRMARÁ. Sin mostrar ningún aviso adicional, desaparecerá de la bandeja 'Documentos pendientes de firma' y pasará a la bandeja 'Documentos firmados o rechazados' donde se mostrará en estado 'Rechazado'

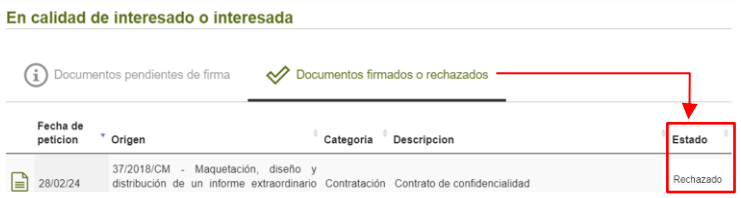

**El rechazo de la firma quedará reflejado en el expediente origen** que lo haya generado, en este caso en el 37/2018/CM, en el mismo momento en que este rechazo se produzca. La institución del ararteko podrá rectificar el documento y mandarlo nuevamente al buzón, repitiendo el proceso hasta que la firma sea procedente.